การตั้งค่า View Desk ทำได้ดังนี้

1. คลิกที่เมนู UX (Views)

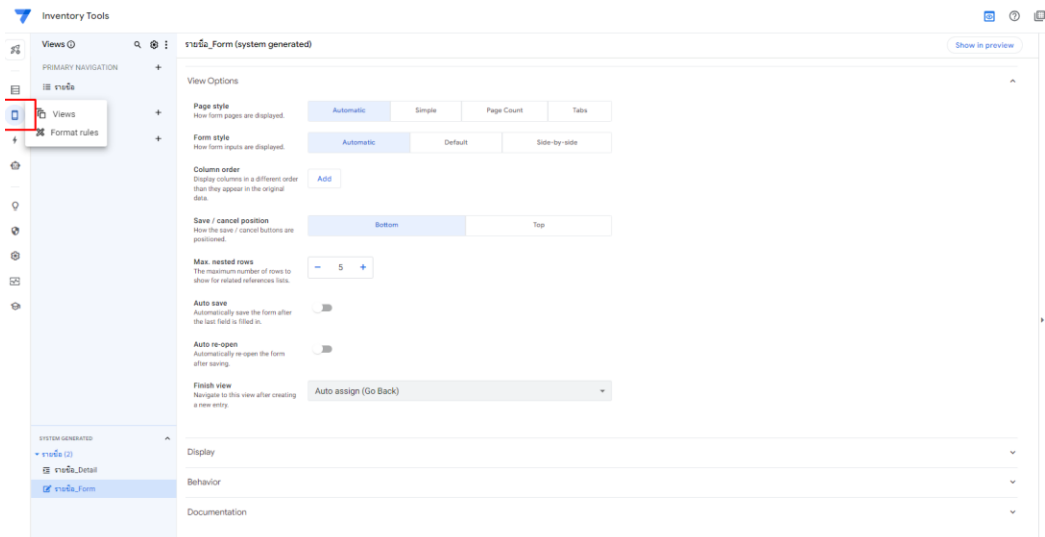

2. เริ่มปรับหน้าหรือตั้งค่าหน้าใด ให้ดูที่ตำแหน่งเลข 1 ในหน้า App และคลิกที่เมนูรายชื่อ

ตำแหน่งหมายเลข 2

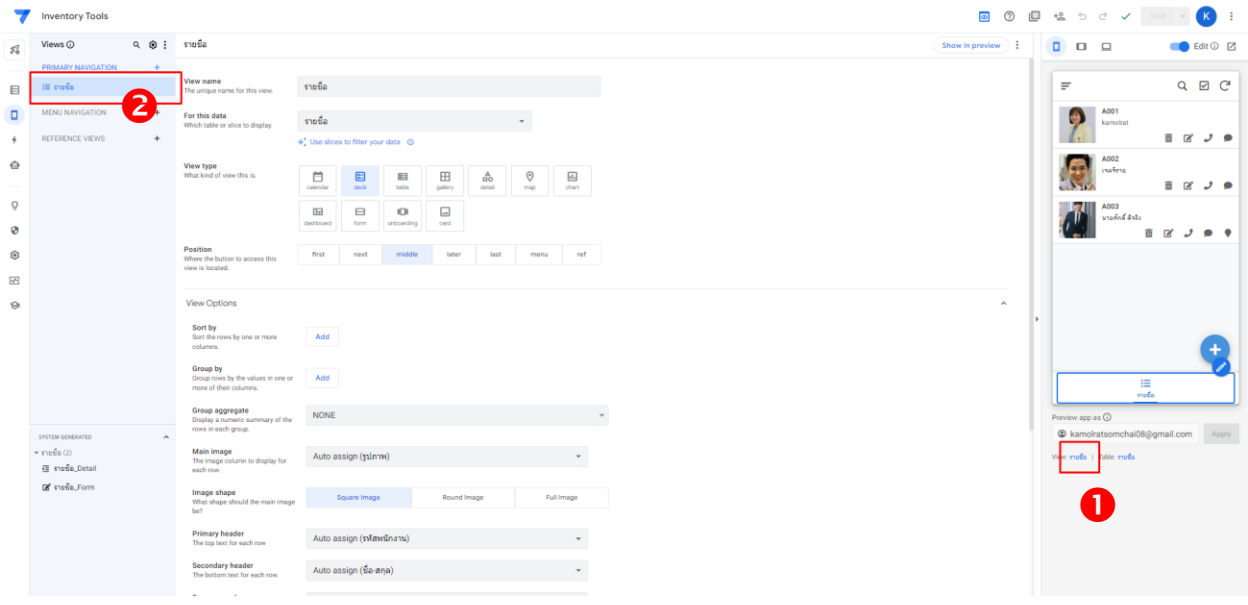

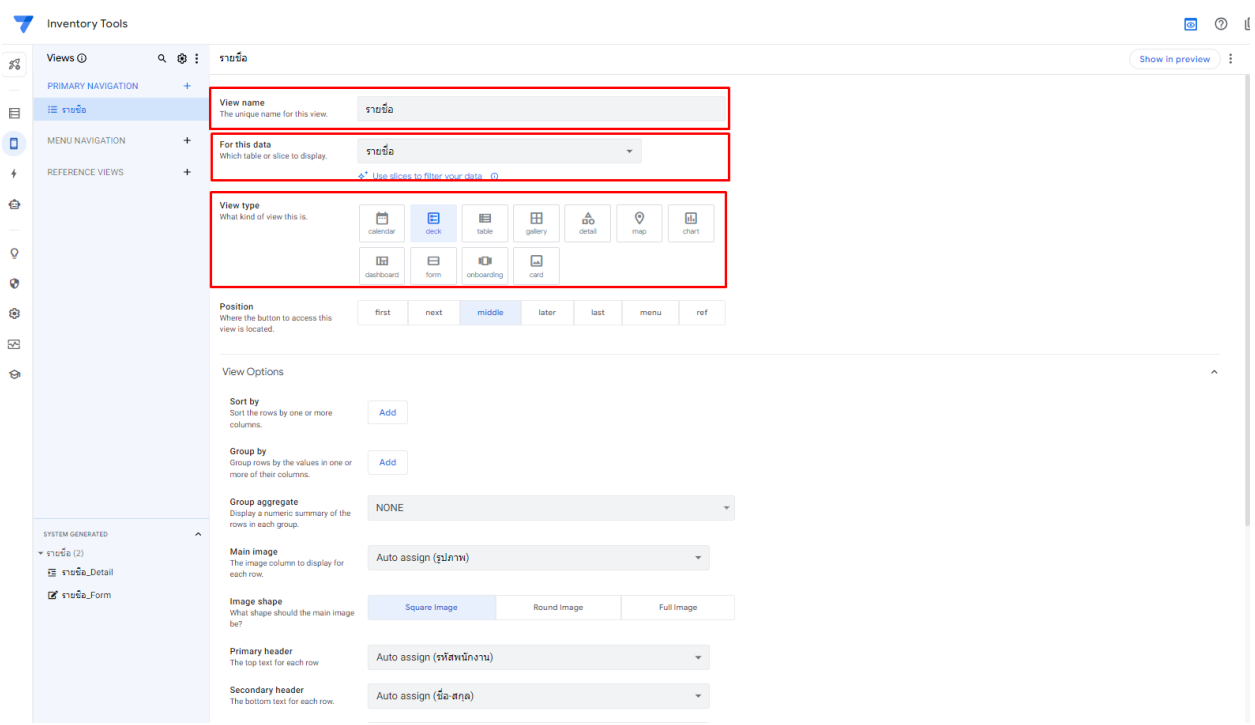

จากรูปแสดงรายละเอียดดังนี้

- View Name : ชื่อ View
- For this data : View นี้เชื่อมกับ Data ตารางชื่ออะไร
- View type : รูปแบบ เช่นเลือกเป็น View Desk
- Position : ตำแหน่งที่แสดงชื่อเมนู View

View Option สามารถกำหนดค่าต่าง ๆ ได้ดังนี้

- Main Image : แสดงรูปภาพจากคอลัมน์ใด -> เลือกจากรูปภาพ
- Primary Header : แถวแรกที่ให้แสดงคือค่าใด ทดสอบเปลี่ยนแถวแรกเป็น ชื่อ-สกุล แล้วดูหน้า app เปลี่ยนหรือไม่
- Secondary Header : แถวที่สอง ที่ต้องการให้แสดง

ทดสอบเปลี่ยนให้แสดงแถวที่สองเป็น ตำแหน่ง แล้วดูหน้า app เปลี่ยน หรือไม่

• Summary Column: ตำแหน่งมุมขอบ ซึ่งสามารถแสดงข้อความได้ไม่มาก

ทดสอบเปลี่ยนเป็น เบอร์โทร แล้วดูหน้า app เปลี่ยนหรือไม่

- Image Shape : การแสดงรูปภาพเป็นสี่เหลี่ยม (Square Image) หรือวงกลม (Round Image) หรือแสดงรูปเต็ม (Full Image) ทดสอบเปลี่ยนเป็น Round Image แล้วดูหน้า app เปลี่ยนหรือไม่
- Show action bar : การแสดงไอคอน action ต่าง ๆ ทดสอบเปลี่ยนเป็น ปิด แล้วดูหน้า app เปลี่ยนหรือไม่

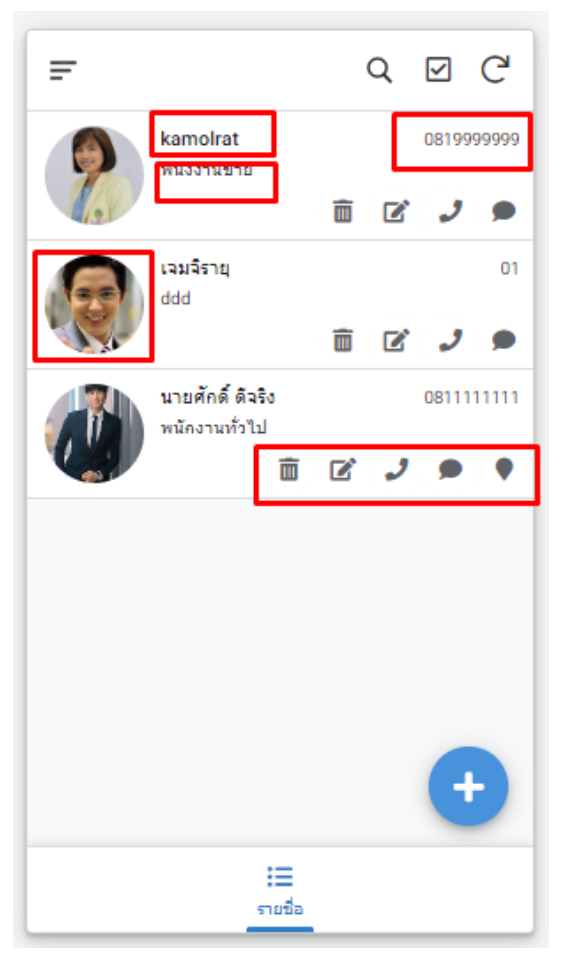

ถ้าต้องการให้แสดง action บางตัว สามารถเลือกได้ที่ Actions เช่น เลือก

แสดงเฉพาะ edit , View Map และ Call Phone ซึ่งสามารถโทรออกได้เลย (สามารถสลับตำแหน่ง ได้)

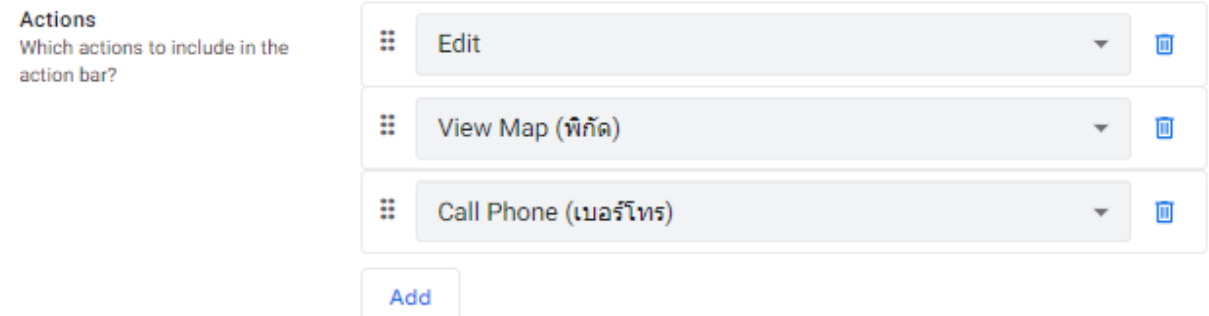

Display สามารถกำหนดค่าต่าง ๆ ได้ดังนี้

• Icon : ไอคอนที่แสดงบนรูปรายชื่อ

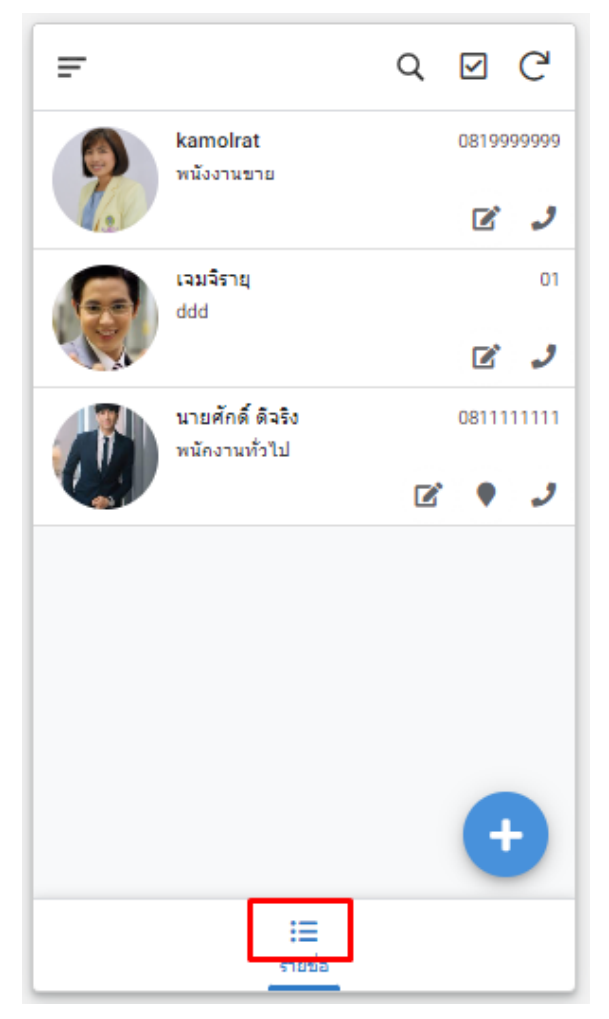

• โดยคลิกไอคอน หรือพิมพ์เพื่อค้นหาได้ เช่นพิมพ์คำว่า user

Display

Icon

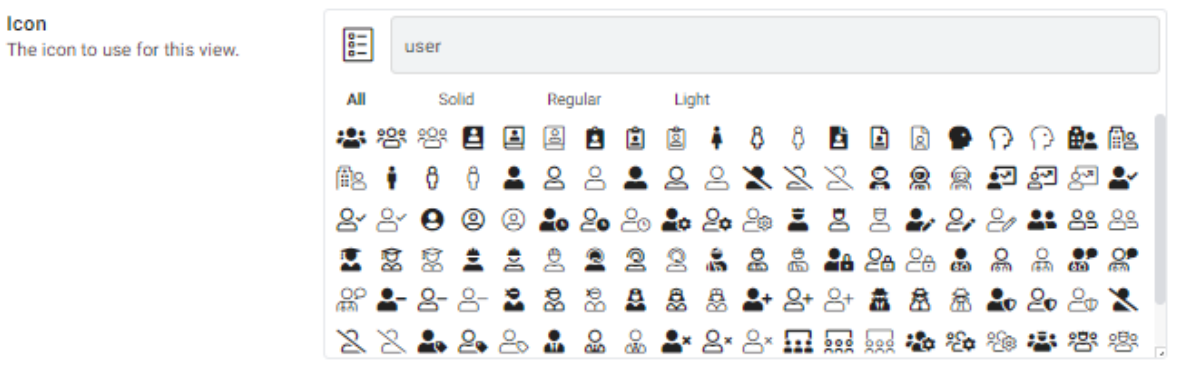

• ผลลัพธ์ที่ได้จากการตั้งค่าต่าง ๆ ดังรูป

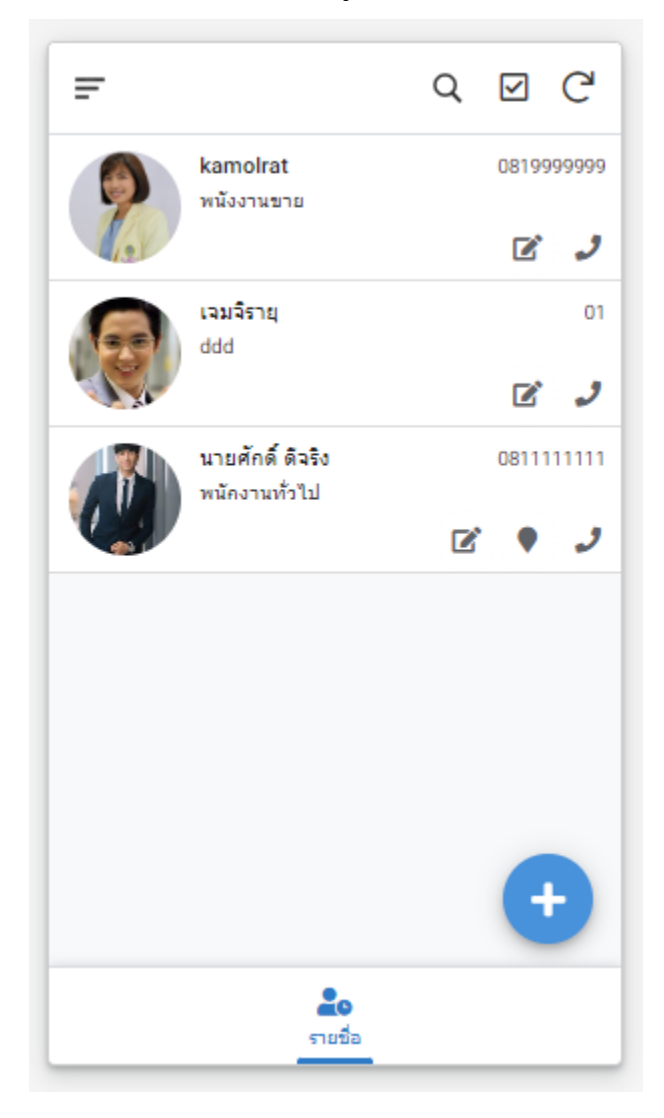